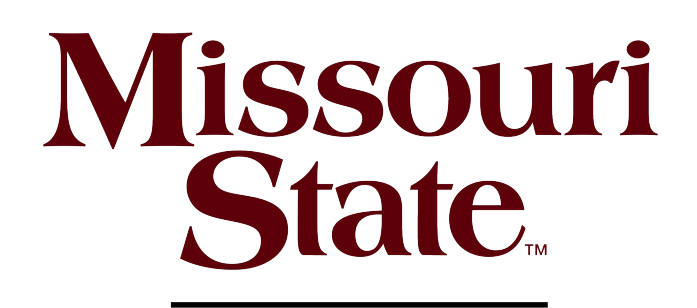

## OFFICE of **STUDENT** FINANCIAL AID

# **Generating a TSA Report for TEACH Grant Application Upload**

Students who are pursuing certification in a high-need field listed on the **Annual Teacher** Shortage Area Nationwide Listing are required to submit documentation of their program's eligibility for the award year they are applying. These instructions outline how students can retrieve the necessary documentation.

10 Steps

#### STEP<sub>1</sub>

## Select the School Year/Award Year

In the "School Year" drop-down box, select the academic year for which you are applying for the TEACH Grant.

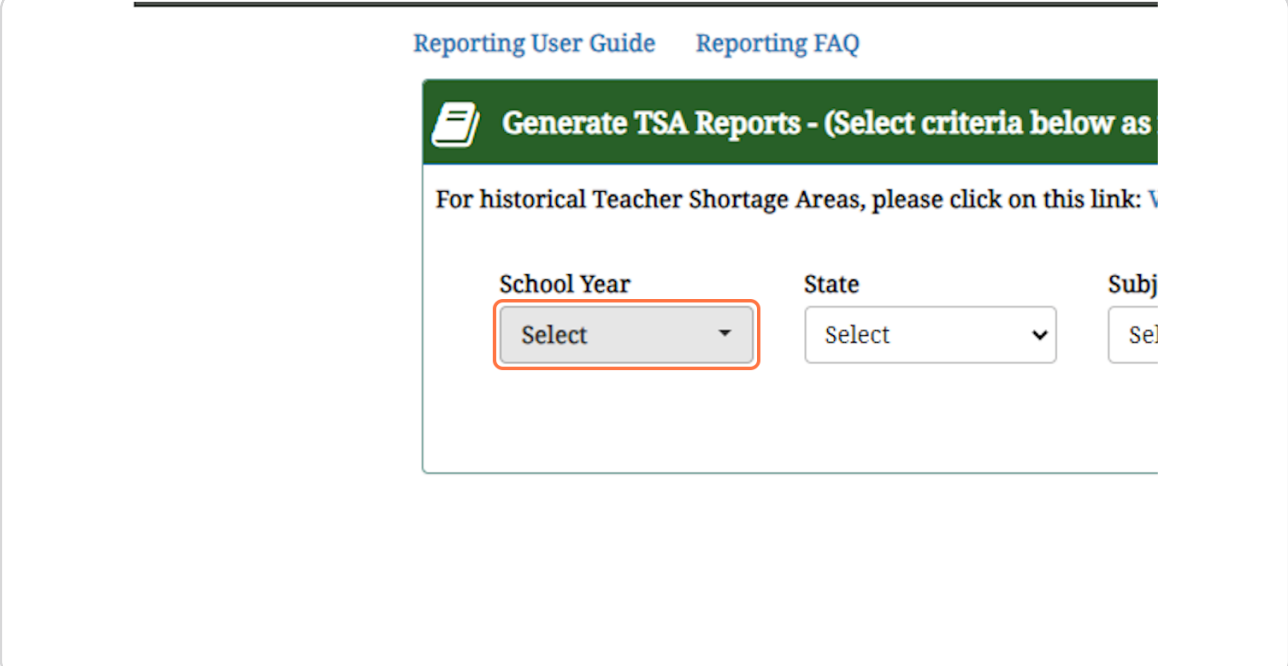

### STEP<sub>2</sub>

## Be sure to check the year box.

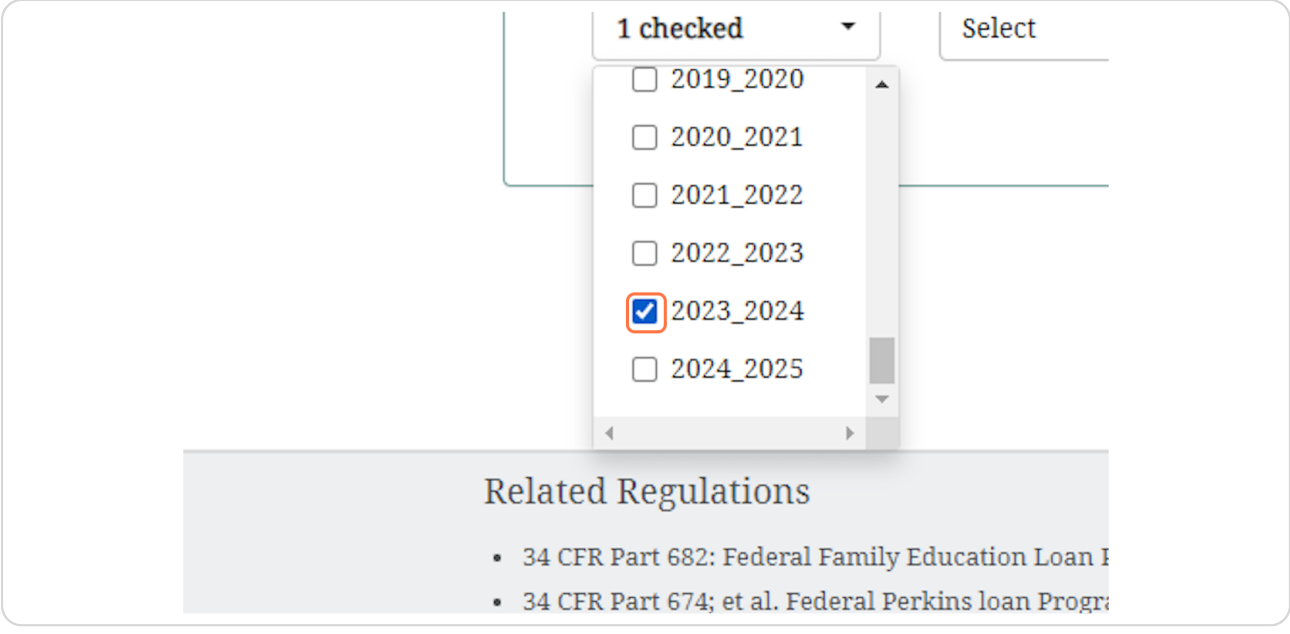

#### STEP 3

## **Select the Shortage Area State**

Select the state in which you will be teaching. This will query the shortage areas for that particular state.

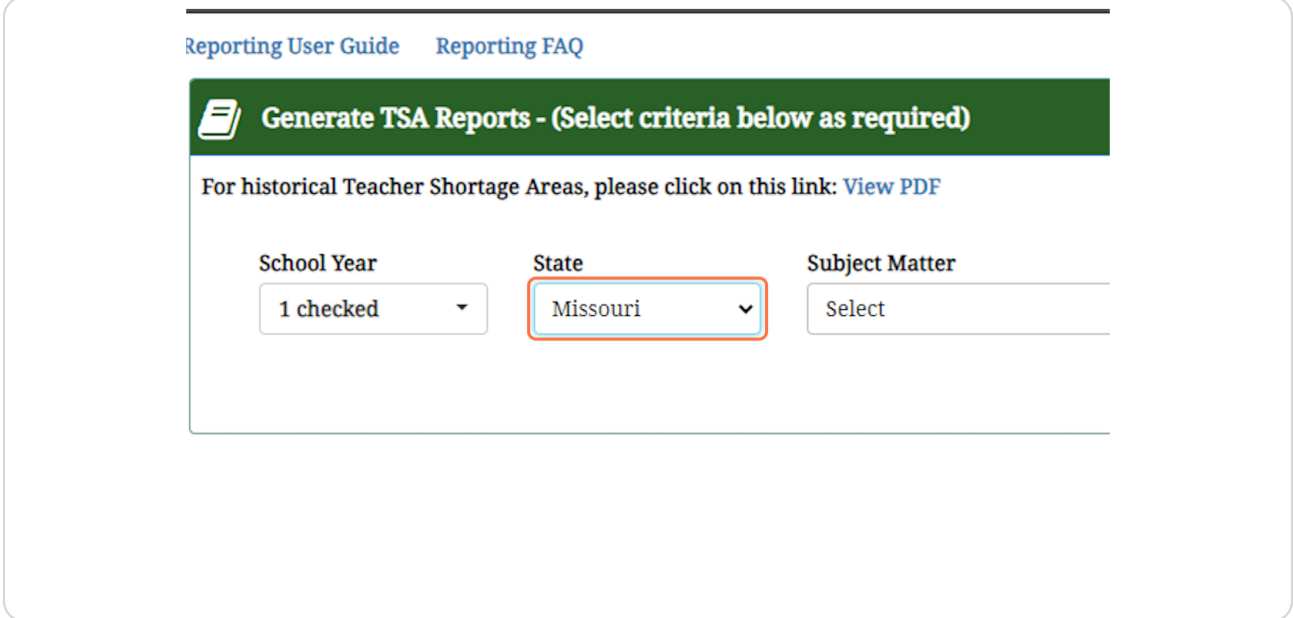

## **Subject Matter**

Select the appropriate subject matter for your program of study from the drop-down box.

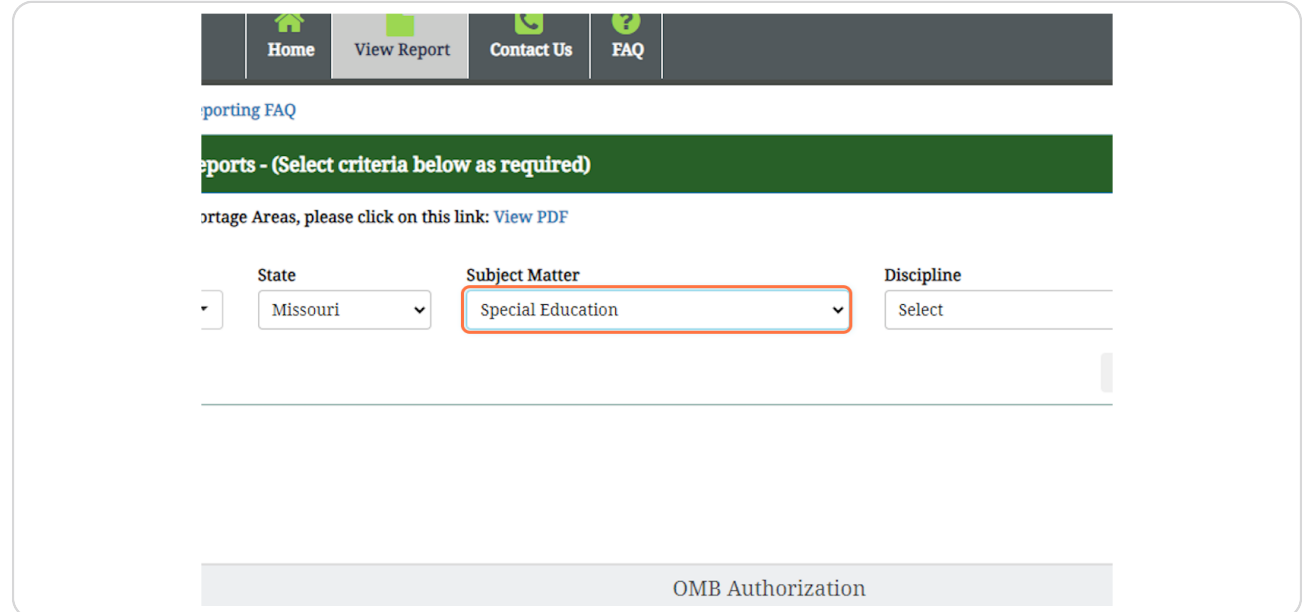

#### **STEP 5**

## **Discipline**

Select the appropriate discipline for your program of study from the drop-down box.

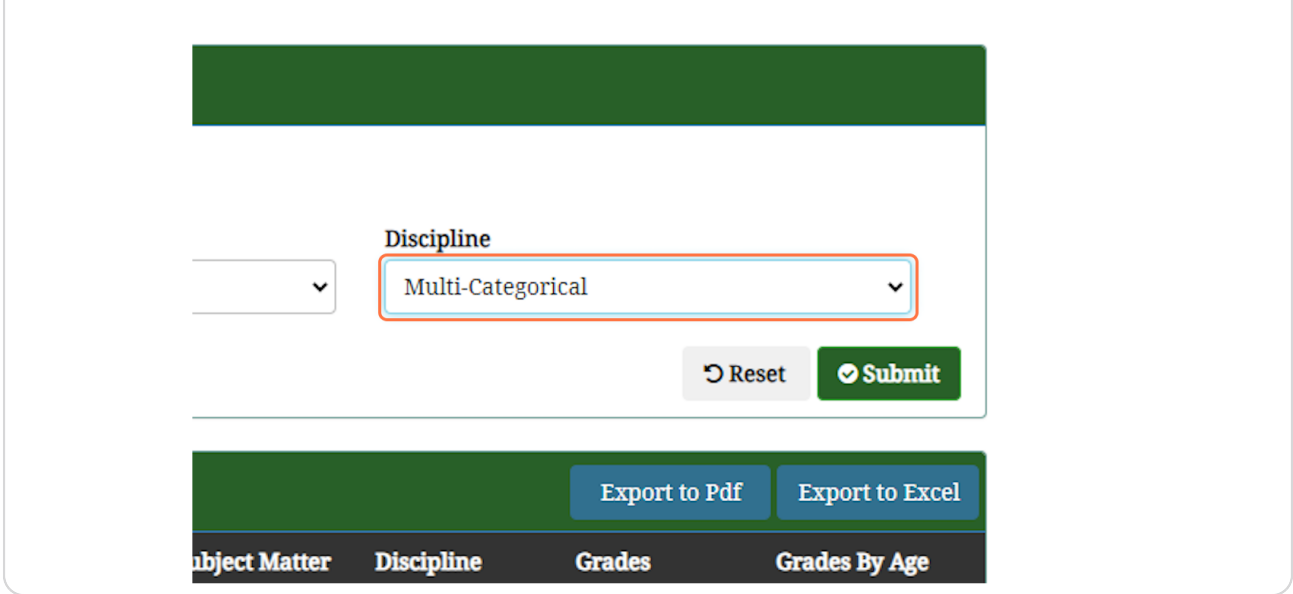

## Submit

Click on the Submit button to run your query.

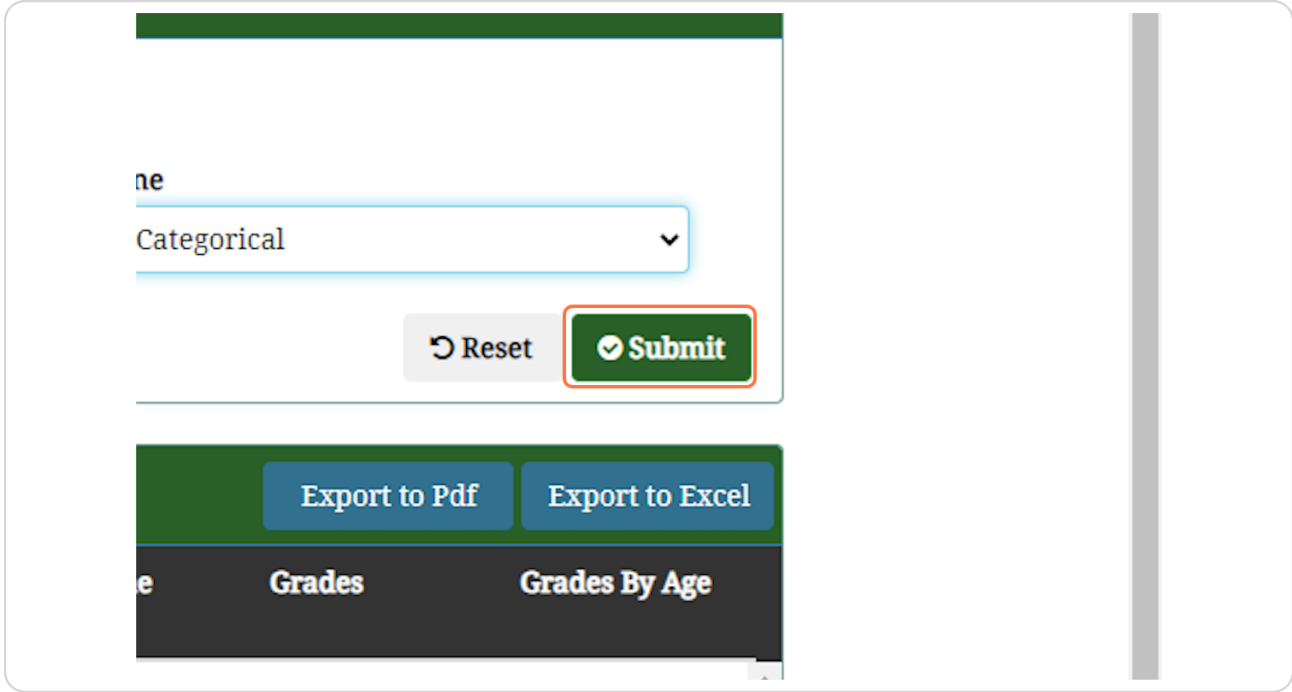

## Verify Program Eligibility

If the selected area meets the search parameters (and is thus TEACH Grant eligible) it will populate in the Report field.

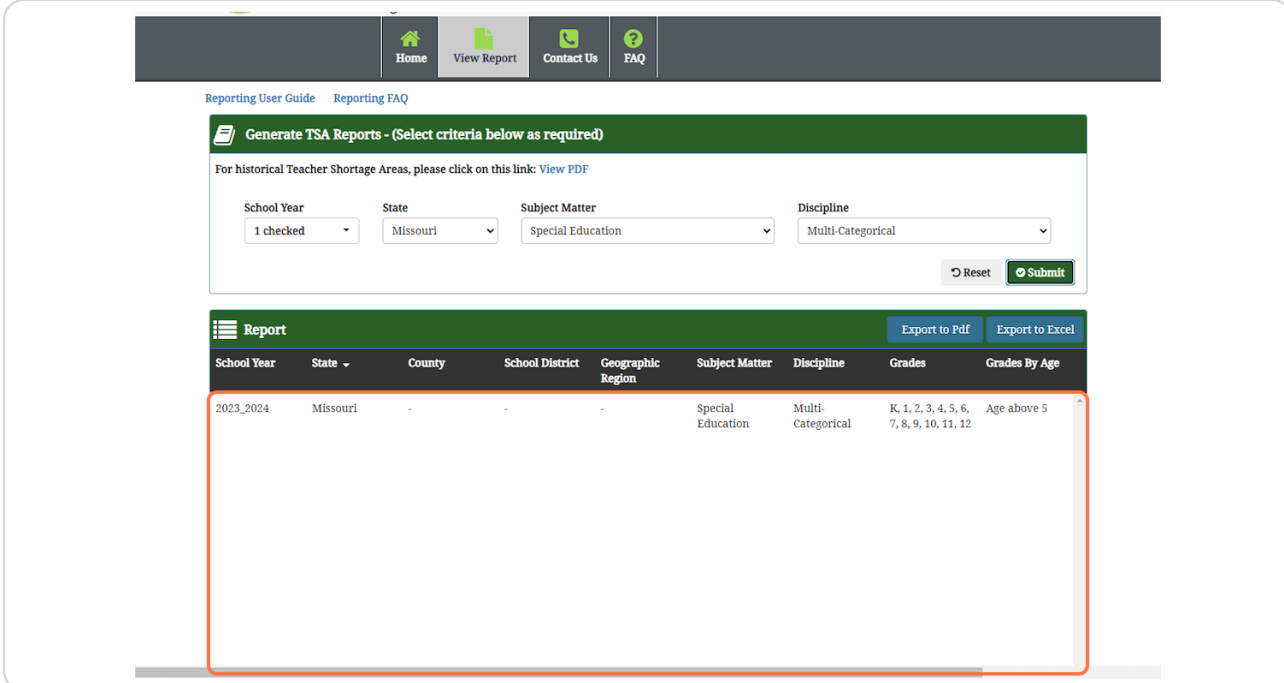

## **Export PDF**

Click on the Export to PDF button to save the TSA Report for upload to your MSU TEACH Grant application.

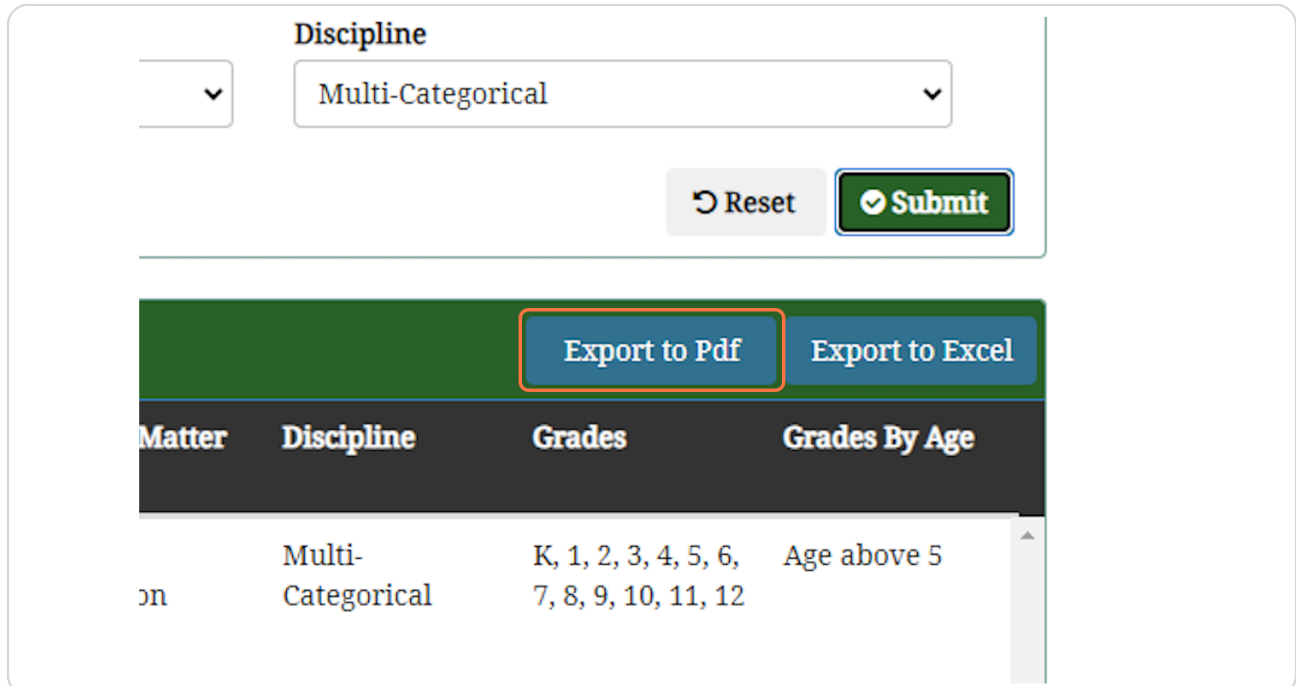

## **Running a Broad Search**

If you are unable to locate your program or are uncertain what parameters may apply to your particular program of study, you can run a query with simply the award year and state. This will return all Teacher Shortage Areas for that year and state combination.

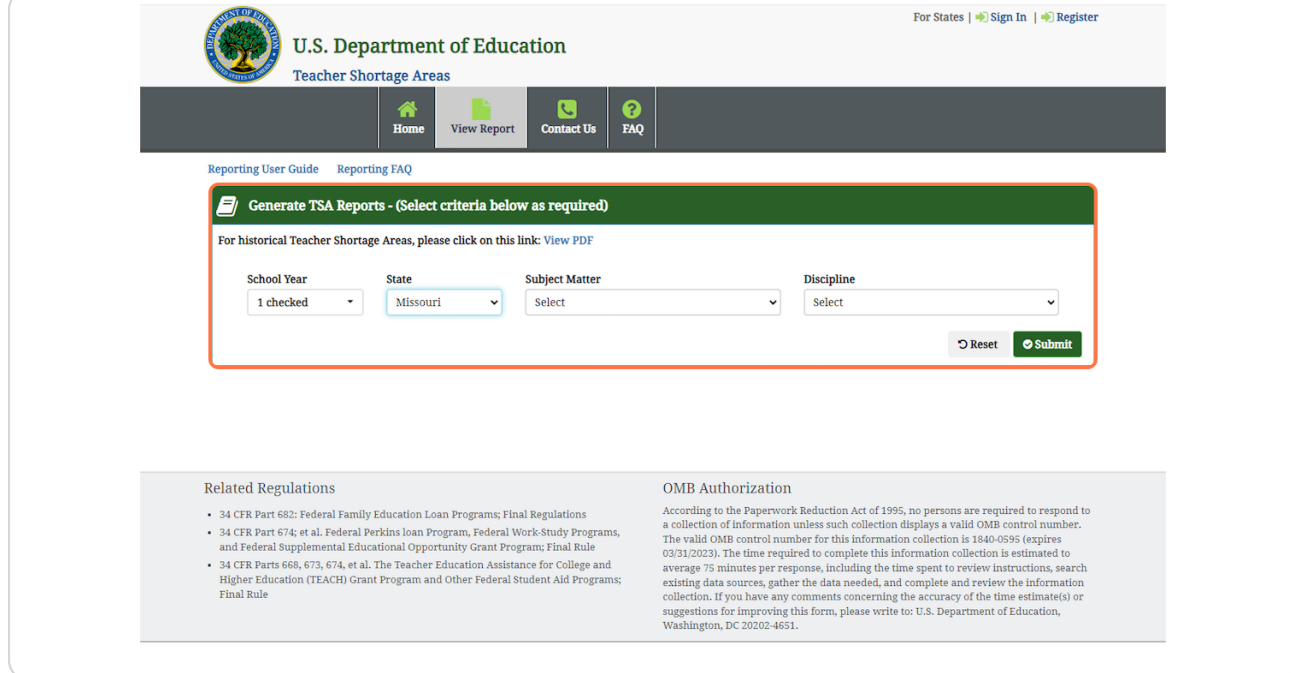

## **Locating Your Program**

**If you followed Step 9 to locate your program from a broader list, please be sure to narrow the search parameters down to your particular program by following the previous steps before submitting the report output on your MSU TEACH Grant application.**

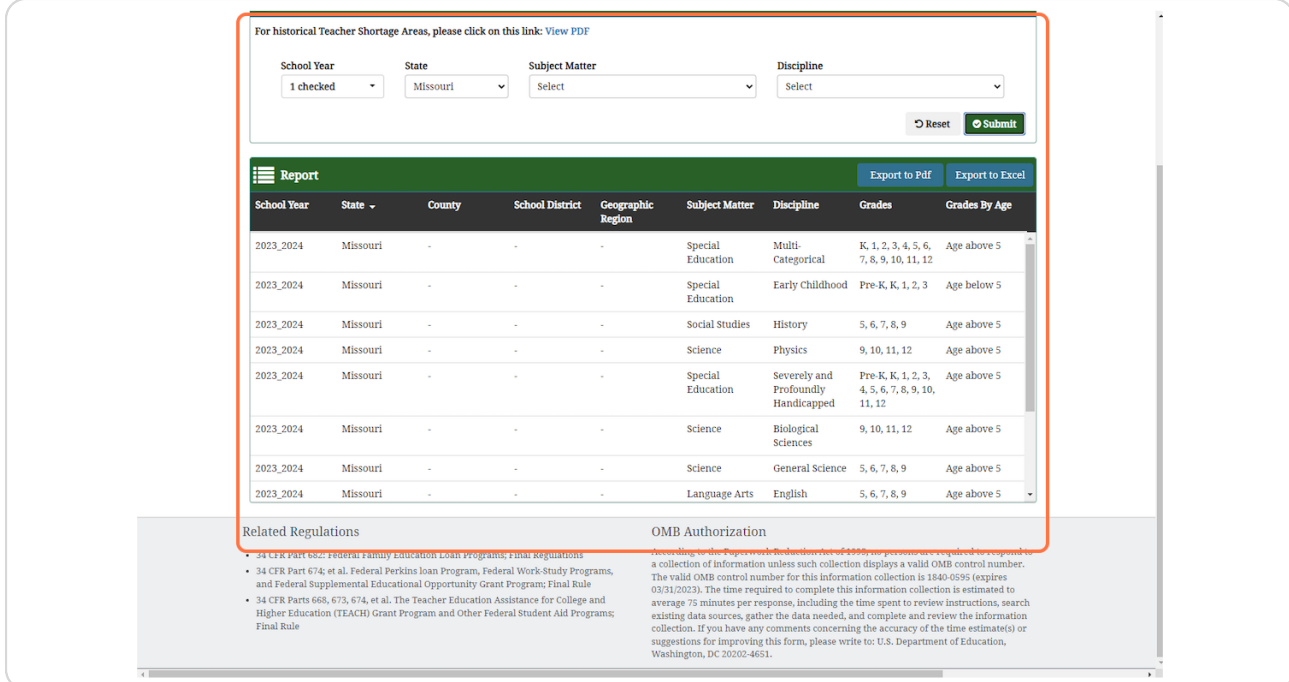

## Having trouble?

Please contact the Office of Student Financial Aid if you are having issues downloading the TSA report.

[Our office phone number is \(417\) 836-5262 and our email is](https://tango.us?utm_source=pdf&utm_medium=pdf&utm_campaign=workflow%20export%20links)  FinancialAid@MissouriState.edu.